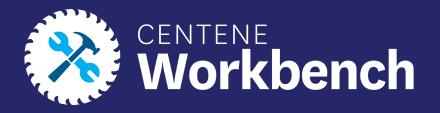

# wellcare

### **Centene Workbench: Level 01**

**Portal Overview** 

**Confidential and Proprietary Information** 

Last updated: September 14, 2022-RDT

# Introduction

This document reviews the Level 01 Portal of Centene Workbench. The processes covered are a breakdown of the portal functions, self-service Workflows, and ticketing system within the portal.

Icon Use

| lcon | Function                    |
|------|-----------------------------|
| 0    | Return to Table of Contents |

# **Table of Contents**

| <u>Dashboard</u>              | Support Tickets  |
|-------------------------------|------------------|
| Alerts                        | <u>Workflows</u> |
| Widgets                       |                  |
| <u>Statements</u>             |                  |
| Book of Business              |                  |
| Payment History               |                  |
| Application Status            |                  |
| Documents & Resources         |                  |
| <u>My Credentials</u>         |                  |
| <u>My Account</u>             |                  |
| Account Info                  |                  |
| Payee Info                    |                  |
| <u>Create a Payee Profile</u> |                  |
|                               |                  |

Confice the second second seco

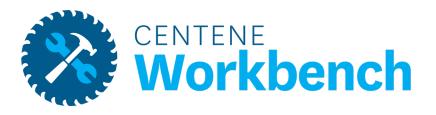

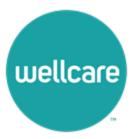

### Alerts

- To View a new alert or notification, refer to the red number next to the bell at the top of the Dashboard
- To see the notification, select the bell
- New unread notifications will be bolded

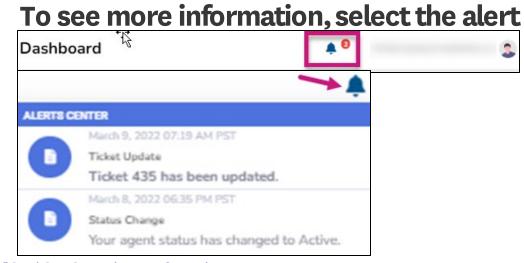

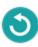

### Widgets

The Dashboard displays several widgets to help manage your business, status, and credentials.

1. My Credentials

Provides a summary of your status and state licenses

#### Note: To see more information, select View Details.

| My C           | Credentials            |
|----------------|------------------------|
| Broker Status  | Active/Certified       |
| State Licenses | 48 Active   2 Inactive |
| Vie            | ew Details             |

2. Commission Statement History Provides a summary of recent commissions statement

| Commission Statement History |                              |                     |  |  |  |  |  |  |  |
|------------------------------|------------------------------|---------------------|--|--|--|--|--|--|--|
| Statement<br>Date            | Statement Description        | Total<br>Commission |  |  |  |  |  |  |  |
| 01/01/2022                   | 2022 Jan External commission | s                   |  |  |  |  |  |  |  |
|                              | View Details                 |                     |  |  |  |  |  |  |  |

### Widgets

The Dashboard displays several widgets to help manage your business, status, and credentials.

3. New Application Status Provides a summary of recently submitted applications

Note: To see more information, select View Details.

|          | New Application Status |              |      |        |  |  |  |  |  |  |
|----------|------------------------|--------------|------|--------|--|--|--|--|--|--|
| App Date | Eff Date               | Member Name  | Plan | Status |  |  |  |  |  |  |
|          |                        | View Details |      |        |  |  |  |  |  |  |

4. Quick Links Provides a quick access to the most commonly used links

| Quick I                    | Links                |
|----------------------------|----------------------|
| Link                       | Description          |
| Ascend Enrollment Platform | Enrollment Platform  |
| Provider Lookup            | Find a Provider Tool |
| Centene Learning Center    | Training Platform    |
| More L                     | inks                 |

Widgets

The Dashboard displays several widgets to help manage your business, status, and credentials.

**5.** New Enrollments

Provides a summary of newly enrolled members over a 12-month period

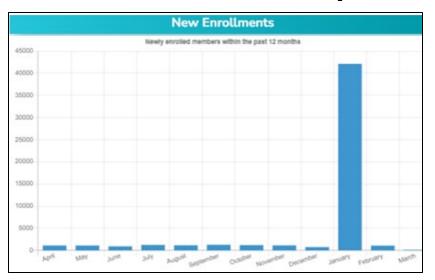

6. Medicare Book of Business Provides a summary of the total book of business over a 12-month period

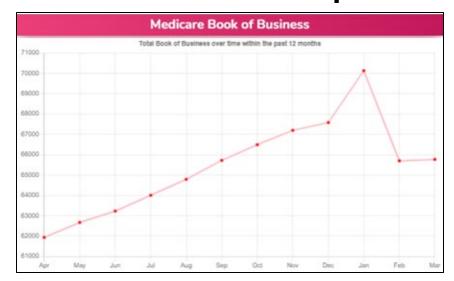

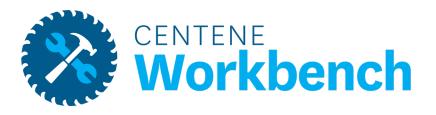

### **Statements**

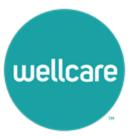

### **Statements**

If you are either Direct or Downline Only, you will receive

statement information in your portal

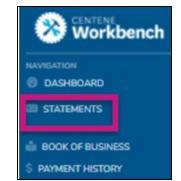

- Once a statement is published, a new row with all details pertaining to that specific payment will display
- To view the entire statement, select the blue Excel button
  - The statement extract will then download
- Statement Date (Stmt Date) corresponds with the payment date
  - Statements are published every Wednesday before payment on Friday

NOTE: If you are receiving or have received payment via paper check, you will have an additional field "Chk#"

| Ť     | Stmt #   | 11 Stmt Date | e 11        | Payee | 11 Credi | ts 斗        | Debits 11  | Balance 11 | Amount 11    | Pmt Type 👘 |
|-------|----------|--------------|-------------|-------|----------|-------------|------------|------------|--------------|------------|
| EXCEL | 121205   | 05/13/20     | 22          |       | \$59     | 7.33        | \$0.00     | \$0.00     | \$597.33     | ACH        |
| 11    | Stmt # 斗 | Chk # 斗      | Stmt Date 斗 | Payee | 71       | Credits     | 11 Debits  | 11 Balance | 11 Amount 11 | Pmt Type 斗 |
| EXCEL | 3655     | 215          | 04/15/2022  | -     |          | \$28,784.75 | \$-9,136.3 | 3 \$0.00   | \$19,648.42  | Check      |

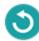

### **Statements**

### **ACH Payment Confirmation**

- If you are receiving ACH payments, you will be able to track payment status via the "Pmt Status" Column
- There are four potential statuses:
  - Payment Sent this means the payment file has been sent to the bank. Payment will remain in this status for up to two weeks, pending any return files.
  - <u>Payment Confirmed</u> this means there were no return files from the bank, payment is considered deposited.
  - Returned [Return Reason] This means the bank has sent the payment back to Wellcare and you are required to update your ACH information to receive payment.
    - You will receive an email and portal notification every time you have a returned payment.
    - Examples of Return Reasons:
      - Invalid Account Number
      - Invalid Routing Number
      - Account Closed
  - Payment Resent This means you have updated your ACH information via your portal and the payment file has been resent to the bank for payment.
- Resent payments are processed every Friday for payment the following Friday. Expect to receive your payment two weeks after you have made your ACH updates.

|   | 311 | Stmt # 11 | Stmt Date 11 | Payee | 11 | Credits     | 11 | Debits   | 11 | Balance | t1 | Amount      | ţ1 | Pmt Type | a). | Pmt Status 11     |
|---|-----|-----------|--------------|-------|----|-------------|----|----------|----|---------|----|-------------|----|----------|-----|-------------------|
| c | sv  | 422692    | 06/03/2022   |       |    | \$14,865.58 |    | \$-60.08 |    | \$0.00  |    | \$14,805.50 |    | ACH      |     | Payment Confirmed |

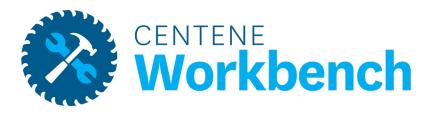

# **Book of Business**

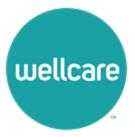

# **Book of Business**

The Book of Business tab will display all members where you are the broker of record.

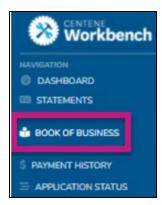

- Enter one of the below filters to look for a specific member, or members who fall under specific categories
  - Once the search criteria is entered, select Search to generate the results
- At any time, select Download to export your Book of Business into Excel

**Note:** The Book of Business download provides additional information about your members.

| First Name     | Last Name    | MBI / Centene ID | Active Member  | Broker NPN |   |
|----------------|--------------|------------------|----------------|------------|---|
|                |              |                  | -              |            | • |
| Effective From | Effective To | Termination From | Termination To |            |   |
|                |              | SEARCH DOWNELGAD |                |            |   |

# **Book of Business**

- Once you select the Search button, the member information pertaining to the search criteria will display
- From here, navigate through the list of members, or download to a CSV file for additional member information
- Also use the open text Search field to search for a member

|              |               |              |              |          | SEARCH         | DOWNLOAD            |             |         |             |            |        |             |    |
|--------------|---------------|--------------|--------------|----------|----------------|---------------------|-------------|---------|-------------|------------|--------|-------------|----|
|              |               |              |              |          |                |                     |             |         |             |            | Search | 8           |    |
| Member MBI 1 | Centene ID 11 | First Name 👘 | Last Name TL | Phone 11 | Effective Date | Termination Date 11 | Contract 11 | Plan 11 | Mem Year 11 | Broker NPN | 11     | Broker Name | 11 |
|              |               |              |              |          | 12/01/2021     |                     | H5294       | 010     | 2           |            |        |             |    |
|              |               |              | 1000         |          | 01/01/2022     |                     | H5294       | 015     | 2           |            |        |             |    |

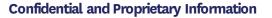

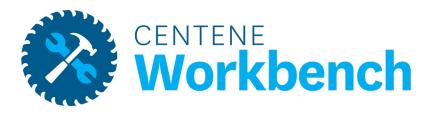

# **Payment History**

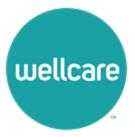

# **Payment History**

Payment History is a tool to assist with validating commission payments for specific members over a period of time.

- Enter the specified date range and the Member MBI and select Search
- All Payments that were issued pertaining to that Member during the specified date range will generate
- Once you have generated your search parameters, you can download to CSV
- Payment History shows all regular system generated payments.

| yment Histor                   | ry                          |                                 |              |          |                                      |          |             |    | •                 |                              | 3                                   |                 |                |        |
|--------------------------------|-----------------------------|---------------------------------|--------------|----------|--------------------------------------|----------|-------------|----|-------------------|------------------------------|-------------------------------------|-----------------|----------------|--------|
| Statement Date From 02/01/2022 |                             | Statement Date To<br>06/30/2022 |              | MBI / Ce | ntene ID                             | Broker M | IPN         |    | Payment Descripti | on                           | -                                   |                 |                |        |
|                                |                             |                                 |              | s        | EARCH DOWNELS<br>TOTAL SUM: \$111.13 | DAD      |             |    |                   |                              |                                     |                 |                |        |
| MBI 14                         | Centene<br>ID <sup>†↓</sup> | Member<br>Name                  | Bro<br>↑↓ NF | N TI     | Broker<br>Name                       | Earner † | Earner Name | †↓ | Stmt<br># 11      | Type $_{\uparrow\downarrow}$ | Description $_{\uparrow\downarrow}$ | Stmt<br>Date 11 | Pmt<br>Type ↑↓ | Amount |

• The Misc History tab shows all miscellaneous payments. These are usually legacy renewals and VBE payments.

| ment Misc History   |                   |                        |                 | <b>≜</b> 30                |   |
|---------------------|-------------------|------------------------|-----------------|----------------------------|---|
| Statement Date From | Statement Date To | MBI / Centene ID       | Broker NPN      | Payment Description        |   |
| 05/02/2022          | 09/30/2022        |                        | 8417101         |                            | • |
|                     |                   | SEARCH                 | AD              |                            |   |
|                     |                   |                        |                 | Search:                    |   |
| MBI 11 Broker Name  | ↑↓ Contract ID ↑↓ | Plan Number 斗 Plan Nat | ne 💷 Eff Date 斗 | Trm Date ↑↓ Amount ↑↓ Note |   |

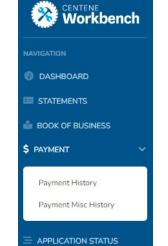

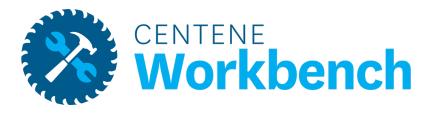

# **Application Status**

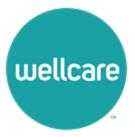

# **Application Status**

Application Status allows tracking of all submitted applications where you are the BOR.

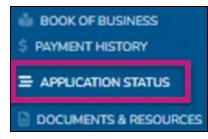

- Use any of the below search fields to narrow down your generated results
- Select Search to show all applications

| First Name    | Last Name   | Member MBI | Member Status |   |
|---------------|-------------|------------|---------------|---|
|               |             |            |               | • |
| App Date From | App Date To | Broker NPN |               |   |
|               |             |            |               |   |
|               |             | SEARCH     |               |   |
|               |             |            |               |   |

.)

# Application Status, Cont.

- Once Search is selected all applications and information will display
- Download the results into a CSV file is available at this time

|        |               |                  |                   | SEARCH DOWNLOA | Q            |                 |           |               |                |
|--------|---------------|------------------|-------------------|----------------|--------------|-----------------|-----------|---------------|----------------|
|        |               |                  |                   |                |              |                 |           | Sear          | dh:            |
| App ID | Member MBI 11 | App Sign Date 11 | Effective Date 11 | First Name 14  | Last Name 14 | Status 🕫        | Reason T1 | Broker NPN 11 | Broker Name 11 |
|        |               | 02/07/2022       | 03/01/2022        | DOLORES        |              | Enrolled-Active |           |               |                |
|        |               | 02/12/2022       | 03/01/2022        | NATHANIEL      |              | Future Enroll   |           |               |                |

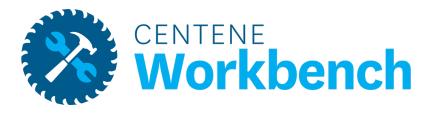

### **Documents & Resources**

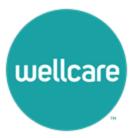

### **Document Resources**

#### **Shared Resources**

The Shared Resources tab provides all broker related step action and resource documents.

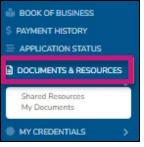

- Use the Search Resource Category option to look for specific document topics
- Use the open text Search field as an alternative
- If the resource is a PDF, view the document within the portal, or download it

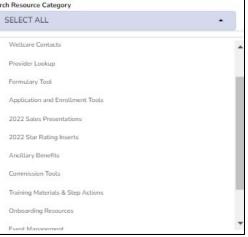

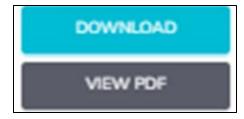

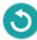

### **Document Resources**

### **My Documents**

# The My Documents tab houses all documents that are specific to you and are only visible within your portal.

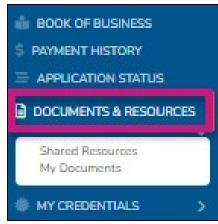

 Documents will include a copy of your Wellcare contract, W9s, any contract addendums that may be required in the future, etc.

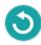

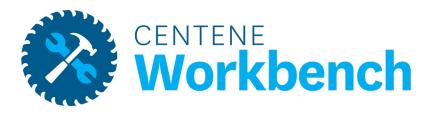

# **My Credentials**

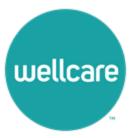

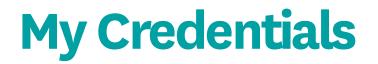

### **My Certification Cases**

The My Certification Cases tab allows you to review and track your onboarding history.

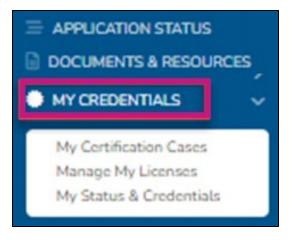

- Complete any annual recertification requirements
  - Example: Contract changes to acknowledge

**Note:** If onboarding was through the old broker management system, no onboarding cases will be available at this time.

# **My Credentials**

### **Manage My Licenses**

- Active States displays which states you are currently approved to market/sell Wellcare plans
- Available States displays additional states that are available for you to add to your profile
  - After completing selecting a state (s), select the Add Selected State button to save your changes
  - Wellcare will then process any necessary appointments based on the state rules

| The licenses shown in the "Active States" section below reflect states you are currently approved to mar<br>please select from the options listed in the "Available States" section. After you are finished selecting states | ket/ sell Wellcare Medicare Advantage and/ or Prescription Drug Plans. If you would like to activate any additional state licenses,<br>ste[s], make sure to click on "Add Selected State" to save your changes. |
|----------------------------------------------------------------------------------------------------|----------------------------------------------------------------------------------------------------|
| Active States                                                                                                    |                                                                                                    |
| V LA - Louisiana<br>V MO - Masouri                                                                                                    | S MS - Mississippi                                                                                                    |
| V MQ - Masouri                                                                                                    |                                                                                                    |
| Available States                                                                                                    |                                                                                                    |
| AR - Arkamaas                                                                                                    | TX - Texas                                                                                                    |
|                                                                                                    | ADO SILECTED STATES                                                                                                    |

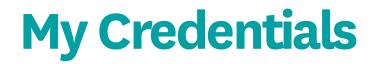

### **My Status & Credentials**

The My Status tab displays information regarding your Resident License, current agreement with Wellcare, training requirements, and overall status.

| atus & Credentials      |              |                 |      |                 |     | <b>A</b>         | 1  |
|-------------------------|--------------|-----------------|------|-----------------|-----|------------------|----|
| MY STATUS               | LICENSE INFO | TRAINING        | INFO | CONTRACT INFO   |     | APPOINTMENT INFO |    |
|                         |              |                 |      |                 |     | Search:          |    |
| Active Resident License | †1           | Active Contract | †↓   | Active Training | Sti | Broker Status    | 11 |
| Yes                     |              | Yes             |      | Yes             |     | Active/Certified |    |

The License Info tab provides more details regarding the state licenses you have elected to market/sell Wellcare

#### products.

|          |             | LICENSE INFO      |                        |     |                               |    |            |    |            |    |        |  |
|----------|-------------|-------------------|------------------------|-----|-------------------------------|----|------------|----|------------|----|--------|--|
|          |             |                   |                        |     |                               |    |            |    | Search:    |    |        |  |
| State 11 | Resident 71 | License Number 11 | License Class Name     | T.1 | LOA Name                      | 11 | Start Date | †1 | End Date   | 14 | Status |  |
| NJ       | Yes         |                   | Insurance Producer     |     | Accident & Health or Sickness |    | 07-15-1981 |    | 10-31-2022 |    | Active |  |
| PA       | No          |                   | NON RES PRODUCER INDIV | /   | Accident & Health             |    | 06-05-2011 |    | 10-31-2023 |    | Active |  |

Displays if the license is Resident or Non-Resident, the state of the license, the license number, the class and LOA name, the effective date and expiration dates, and the overall status of that license
 Note: Once you have renewed a license with the State DOI, NIPR will automatically send the updated license information and it will reflect within your portal.
 Confidential and Proprietary Information

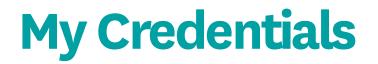

### My Status & Credentials, cont.

#### The Training Info tab displays AHIP and ACT history and status.

| My St | atus & Creden | tials |                                                           |               |            |      |            |     | <b>.</b>          | 2  |
|-------|---------------|-------|-----------------------------------------------------------|---------------|------------|------|------------|-----|-------------------|----|
|       | MY STATUS     |       | LICENSE INFO                                              | TRAINING INFO |            | CONT | RACTINFO   |     | APPOINTMENT INFO  |    |
|       |               |       |                                                           |               |            |      |            |     | Search:           |    |
|       | Training Year | 11    | Training Name                                             | 11            | Start Date | τ⊥   | End Date   | 7.1 | Training Progress | 11 |
|       | 2022          |       | 2022 Wellcare ACT Journey to a Successful Season - Broker |               | 09/26/2021 |      | 09/30/2022 |     | 100.00            |    |

- Every year track progress through the Training Progress column
- Training Progress Percent Breakdown:
  - 25% = AHIP Only Completed
  - 50% = AHIP + ACT Journey Completed
  - 75% = AHIP + ACT Journey & Product Completed
  - 100% = AHIP + ACT Journey & Product + ACT Exam (Passed)

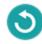

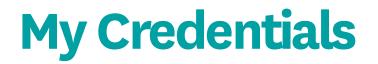

### My Status & Credentials, cont.

The Contract Info tab provides details regarding contract status with Wellcare.

| My Status & Credential      | S          |     |               |             |                 | <b>.</b>         | 2    |
|-----------------------------|------------|-----|---------------|-------------|-----------------|------------------|------|
| MYSTATUS                    | UCENSE     | NFO | TRAINING INFO | CONTRACT IN | NFO             | APPOINTMENT INFO |      |
|                             |            |     |               |             |                 | Search:          |      |
| Contract Year               | Start Date | T L | End Date      | 14          | Contract Status |                  | 71   |
| 2022                        | 01/01/2022 |     |               |             | Contracted      |                  |      |
| Showing 1 to 1 of 1 entries |            |     |               |             |                 | PREVIOUS 1       | NEXT |

- The End Date will remain blank as long as the contract remains valid
- When there is a required contract addendum to acknowledge, a new line with the updated contract year and start date will display
  - The previous contract will be updated with an End Date

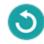

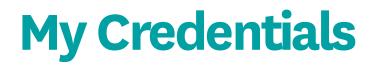

### My Status & Credentials, cont.

The Appointment Info tab provides details regarding Appointments with Wellcare and each state.

| Ay Status & Cre | dentials |          |            |           |    |                                                          |                 |               |       |    | *                  |    |
|-----------------|----------|----------|------------|-----------|----|----------------------------------------------------------|-----------------|---------------|-------|----|--------------------|----|
| MY STAT         | us       |          | UCENSE P   | #0        |    | TRAINING INFO                                            |                 | CONTRACT INFO |       |    | APPOINTMENT INFO   |    |
|                 |          |          |            |           |    |                                                          |                 |               |       |    | Search:            |    |
| Start Date      | 14       | End Date | <b>1</b> 1 | Entity ID | 71 | Company Name                                             | Company Product | 11            | State | 71 | Appointment Status | 11 |
| 10/08/2020      |          |          |            |           |    |                                                          | MA - Comm       |               | PA    |    | Appointed          |    |
| 09/27/2021      |          |          |            |           |    |                                                          | CCP             |               | PA    |    | Appointed          |    |
|                 |          |          |            |           |    | WellCare Health Insurance<br>Company of New Jersey, Inc. | MA - Comm       |               | NJ    |    | Pending Enrollment |    |

- Track the status of each appointment by using the Appointment Status column
  - Appointed = Appointed with Wellcare in that state.
  - Pending Enrollment = This state has a JIT (Just In Time) appointment rule. Wellcare will appoint the broker once an application is written in that state.
  - Ready for Appointment = the appointment has been added to the queue for processing.
  - None = the state is a non-appoint state, no appointment required.
  - Terminated = the appointment has been terminated with the state.

Note: Wellcare manages the appointments with each state. There is no action on your part. This tab is just for monitoring and tracking your credentials.

# **My Credentials**

### My Status & Credentials – Terminate Your Contract

- As a level 01 Broker, you can terminate your contract with Wellcare at any time
- Please be advised that once you are terminated, you will only have portal access for 30 days. After 30 days your access will be revoked
- To sell Wellcare products again, you will need to request a new invitation and complete all onboarding requirements

| TERMINATE CONTRACT                                                                                                    |   |
|----------------------------------------------------------------------------------------------------|---|
| ,                                                                                                    | × |
| Are you sure?                                                                                                    |   |
| You are about to terminate your contract with Wellcare.<br>Once you are in a Terminated status, you will no longer be<br>eligible to receive any compensation. You will continue to have<br>access to the broker portal for the next 30 days. After 30 days,<br>you will no longer have access. |   |
| CANCEL TERMINATE                                                                                                    |   |

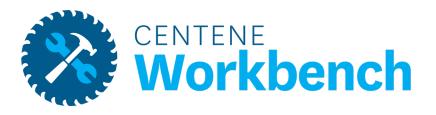

# **My Account**

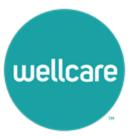

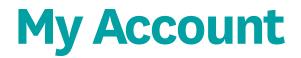

### Account Info - Personal Information

Your Account Information captures your name and contact information on file.

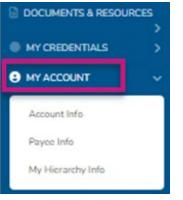

• By selecting Edit Account Info you can update your phone number, add a marketing phone number, and/or update your email address

| Personal Informat | ion          |           |                 |
|-------------------|--------------|-----------|-----------------|
| First Name        |              | Last Name |                 |
|                   |              |           |                 |
| Business Phone    | Mobile Phone |           | Marketing Phone |
|                   |              |           |                 |

**Note:** Name and Business Address is pulled directly from NIPR and cannot be changed as it must match your license. Confidential and Proprietary Information

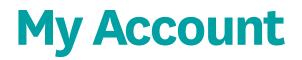

### **Payee Info**

The Payee Info tab captures name and address on file for payment.

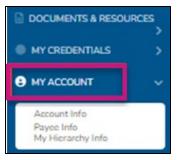

- Select the Edit Payee Info tab to update name or address
- The 1099 that will generate will match the information on this screen

Note: Updating name or address will cause a prompt to complete a new W9 form. You must complete this W9 update

for your changes to be saved.

| EDIT PAYEE INFO |       |         |           |
|-----------------|-------|---------|-----------|
| Name            |       | Address |           |
| J               |       |         |           |
| City            | State | Zip     | SSN / TIN |
|                 | TX 👻  | -       | •••••     |

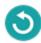

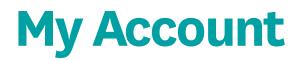

### Payee Info - Create a Payee Profile

To declare a private company as your payee, select the Edit Payee Info button and update the information to reflect that of your company.

- Name = Name of the business / private company
- Address = Shipping Address
- SSN / TIN = the TIN of the business / private company
- Then select Save
- A prompt will display to complete a new W9

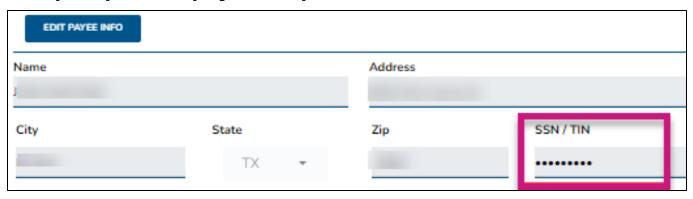

Note: When you declare a private company to be your payee, your 1099 will be in the name of this entity.

A Tax ID can only be used once as a Payee. Two brokers cannot share a Payee Profile.

## **My Account**

### Payee Info - Create a Payee Profile, cont.

- The Business Entity Information will be prefilled from what was entered under the Edit Payee Info button
- To make any adjustments, edit these fields

| PAYMENT INFORMAT                  | ON C                                                                                                    | W9 FORM                                                                                                    |
|-----------------------------------|----------------------------------------------------------------------------------------------------|----------------------------------------------------------------------------------------------------|
| Payee                             |                                                                                                    |                                                                                                    |
| form issued to you will be in the | name and Tax ID of this company. If you chose to declare a payee, you will be                                                                                               | is that any money earned is paid to the Tax ID of this company. It also means that the 1099 to<br>be prompted to sign a W9 form for your doclared company payee. If you chose to not declare<br>you will be in your name and SSN. You will be prompted to sign a W9 form with your informa |
| As you declared "yes", you        | private company to be your payee? *<br>will need to provide additional information regarding your payee in<br>below will be used to electronically generate a IRS W-9 Form. | in the section below.                                                                                                    |
| Business Entity Inform            | ation                                                                                                    |                                                                                                    |
| Taxpayer ID Number                |                                                                                                    |                                                                                                    |
| Business Name DBA *               |                                                                                                    |                                                                                                    |
| Business Address *                |                                                                                                    |                                                                                                    |
| Business City *                   | EL Paso                                                                                                    |                                                                                                    |
| Business State *                  | Texas                                                                                                    |                                                                                                    |
| Business Zip *                    | 79907                                                                                                    |                                                                                                    |

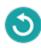

### **My Account**

### Payee Info - Create a Payee Profile, cont.

- Once the Business Entity Information is accurate, scroll down to the W-9 Information
- Assign the appropriate taxation type for your private company
- It is required to check the box, acknowledging that you are legally authorized to execute contracts and agreements on behalf of the company
- Proceed to the Banking Information and complete all required ACH fields
- Select Continue

| PAYMENT INFORMATION     |                                                                                                    |   |  |
|-------------------------|----------------------------------------------------------------------------------------------------|---|--|
| N-9 Information         |                                                                                                    |   |  |
| Taxation Type *         |                                                                                                    |   |  |
|                         | I declare that I am legally authorized to execute contracts and agreements on behalf<br>of myself or the legal entity I represent. * |   |  |
| Banking Information     | ACH (Direct Deposit)                                                                                                    |   |  |
| Account Type *          | Checking                                                                                                    |   |  |
| [?] Account Number: *   |                                                                                                    | 0 |  |
| Verify Account Number * |                                                                                                    | 0 |  |
| [?] Routing Number: *   |                                                                                                    |   |  |
| Financial Institution • |                                                                                                    |   |  |
|                         |                                                                                                    |   |  |

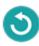

### Payee Info - Create a Payee Profile, cont.

- The copy of the updated W-9 will populate
  - Download a copy at this time
- The final steps are to acknowledge the W9 is accurate and complete your signature
- Select the Submit button
- The workflow will be completed, and your Payee Info will be updated

| 1/1   − +   Ø ± ē :                                                                                                    | I un erstand that my submission of this form means that I have read and understand the contents of this app cation, and that I confirm that the information I have provided is accurate. |
|----------------------------------------------------------------------------------------------------|----------------------------------------------------------------------------------------------------|
| For W-9 Request for Taxpayer Description of the store transformed by the store of the store test for the store test for test for the store test for test for | Date *<br>IP Address *                                                                                                    |
| The standard methods to base to base to base to base to base advances on the standard to base the standard to base the standard to      | Please sign your name in the space below.                                                                                                    |
| Visit instant variable, has patient                                                                                                    | CLEAR                                                                                                    |
| Certification     Certification     Certifi      | SUBMIT                                                                                                    |

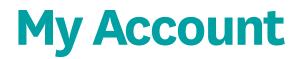

### Payee Info – Edit Banking Info

If you are receiving your own commissions, edit your Banking Information to ensure ACH deposits go into the right account.

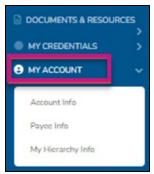

- Select the Edit Banking Info button and the fields will become editable to make changes.
- Uncheck the Hide Information box and the Account/Routing Numbers will become visible.

| Banking Method        |   |                       |                |
|-----------------------|---|-----------------------|----------------|
| ACH                   | - |                       |                |
| Account Number        |   | Verify Account Number | Routing Number |
| •••••                 |   | •••••                 | •••••          |
| Financial Institution |   | Account T             | уре            |
| Bank of America       |   |                       | CKING          |

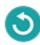

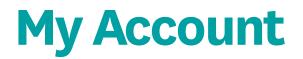

### **My Hierarchy Info**

The My Hierarchy Info tab provides a snapshot of the level, upline information (if applicable), compensation assignment, Sub Type, and Broker Type.

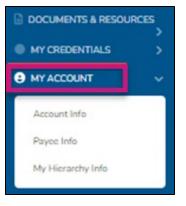

- This tab will also provide upline history and the time spans where you were reporting to a different upline or were a different sub type.
- To make a change to your upline or compensation assignment, please select the Change button.

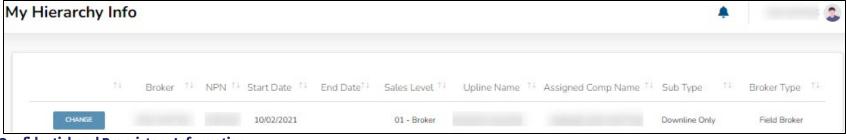

**Confidential and Proprietary Information** 

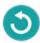

### My Hierarchy Info – Make Changes

- Once the Change button has been selected, a new window will open
- The summary of the current situation will populate to confirm the current set up
- Select the Perform an Upline or Payment Change option from the drop-down menu
- Select from the following options:
  - Request to have my commissions paid to my next upline instead of paying to me
  - Request to have my commissions paid to me instead of to my next upline
  - Request to leave my current upline and join a new one
  - Leave my current upline and become direct to Wellcare

**Note:** The options available will be dependent on current subtype

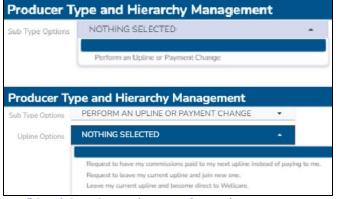

**Confidential and Proprietary Information** 

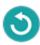

### My Hierarchy Info - Make Changes, cont.

- If the commission assignment is changed to self, a prompt will display to complete a W9 and provide ACH information
- If you currently have an upline, your request to join a new upline or become Direct to Wellcare will go into effect <u>14</u> <u>days after approval</u>
- If a request to go Direct to Wellcare is selected, the request will be automatically approved
  - If the previous subtype was Dual Assignment, it will also be required to complete a W9 and provide ACH information
- You can track the status of your hierarchy change under the Workflows menu item.

| Sub Type Options | PERFORM AN UPLINE OR PAYMENT CHANGE                                                                                | -               |
|------------------|----------------------------------------------------------------------------------------------------|-----------------|
| Upline Options   | NOTHING SELECTED                                                                                                   | •               |
|                  | Request to have my commissions paid to me instead of payin<br>Request to leave my current upline and join new one. | g to next uplin |
|                  |                                                                                                    | g to next       |

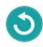

### My Hierarchy Info - Make Changes, cont.

- For a request to change your hierarchy, determine if you will receive your own commissions or if they will be assigned to your new requested upline
- Provide the name or NPN of this requested upline
- Once the correct next upline is selected, select Update

Note: If you are an LOA Field Broker, you must first request to be released from the LOA subtype. Please

contact Sales Support or your upline for assistance to process these changes.

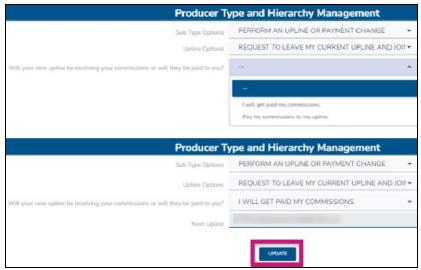

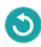

### My Hierarchy Info - Make Changes, cont.

- Select Update, then confirm to submit this request to the new proposed upline
- Once the request is submitted, your current hierarchy line will update to Request Pending, and you will not be able to submit additional changes
- The proposed upline will receive a request within their own portal to either accept or deny your request to join their hierarchy
- If they accept, your hierarchy information will update 14 days after approval
- If they deny, your current hierarchy information will remain active. You will then be able to submit a new change request
- To view more details about the submitted request, select Request Pending to be directed to Workflows. Cancel the request is an option from this window as well

| t               | Broker | 11 | NPN | 11 | Start Date 1 | 1 End Date 11 | Sales Level | 11 | Upline Name 💷 | Assigned Comp Name | 11 | Sub Type       | 11 | Broker Type  |
|-----------------|--------|----|-----|----|--------------|---------------|-------------|----|---------------|--------------------|----|----------------|----|--------------|
| Request Pending | -      |    |     |    | 10/01/2021   |               | 01 - Broker |    |               |                    |    | Dual Assignmen | t  | Field Broker |

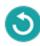

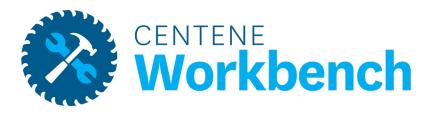

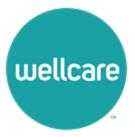

### **My Tickets**

The My Tickets tab allows the tracking of the status and responses on all inquiries submitted.

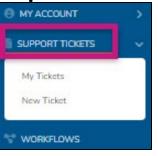

- If there is an action item, there will be a red number next to My Tickets
- Use the following criteria to filter down the results: Ticket Number, ticket status, ticket type, and ticket subtype
- Tickets will automatically be filtered to show any Pending Broker Response tickets at the top

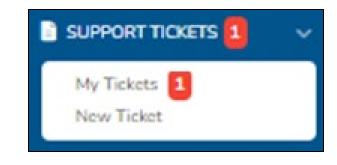

|            | Ticket Num             | ber                                 | Status                                                                                     | Type                               |    | Subtype                     |                              |                            |         |
|------------|------------------------|-------------------------------------|--------------------------------------------------------------------------------------------|------------------------------------|----|-----------------------------|------------------------------|----------------------------|---------|
|            |                        |                                     |                                                                                            |                                    | •  |                             | •                            |                            |         |
|            | Type                   | Subtype                             |                                                                                            | search                             | 71 | Status                      | Date Created                 | Last Updated               | Updated |
| Ticket 615 | Commissions            | Initial Payments                    | I am missing an initial payment                                                            | for M. Brown. Please research this |    | Pending: Broker<br>Response | 03/09/2022<br>01:08 PM PST   | 03/09/2022                 | Dy      |
| Ticket 616 | Enrollment             | New Paper Enrollment<br>Submissions | Please see application for T. Williams<br>What is the status of M. Smith? MBI: XXXXXXXXXXX |                                    |    | Resolved                    | 03/09/2022<br>01:12 PM PST   |                            |         |
| Ticket 614 | Member Related Inquiry | Member Status Inquiry               | what is the status of                                                                      | M. Smith? MBL XXXXXXXXX            | 0  | Escalation: Enrollmen       | t 03/09/2022<br>01:06 PM PST | 03/09/2022<br>01:12 PM PST |         |

#### My Tickets – Ticket Statuses

The My Tickets tab allows to track the status and responses on all inquiries submitted.

| Status                        | Status Meaning                                                                                                    |
|-------------------------------|----------------------------------------------------------------------------------------------------|
| Resolved                      | Your inquiry has been worked and is resolved. The ticket is closed.                                                               |
| Pending Resolver              | Your inquiry has been submitted and is in the queue to be assigned to a Sales Support rep.                                        |
| Pending Broker Response       | Sales Support requires additional information from you to resolve your inquiry.                                                   |
| Escalation: Enrollment        | Your inquiry has been sent to Accounts Payable. Once they provide a response back to Sales Support, we will resolve your inquiry. |
| Escalation: Accounts Payable  | Your inquiry has been sent to Accounts Payable. Once they provide a response back to Sales Support, we will resolve your inquiry. |
| Escalation: IT Solutions Team | Your inquiry has been sent to IT. Once they provide a response back to Sales<br>Support, we will resolve your inquiry.            |

### **New Ticket**

To create a new ticket, select the ticket type for your inquiry.

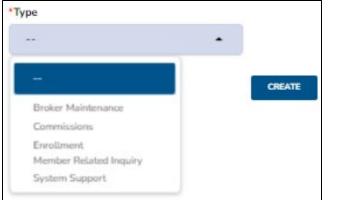

- Once the ticket type is selected, the ticket subtype can then be selected
  - This is a more specific description of your inquiry

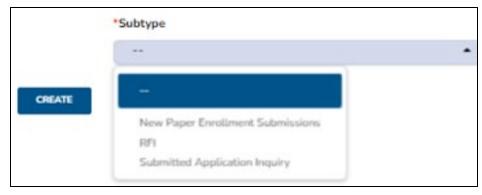

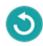

#### New Ticket, cont.

- Every ticket type requires a description
  - This is an open field to enter in details about the inquiry
- Depending on the subtype, specific data points will be required to submit the ticket
- For every inquiry, please provide as much information as possible so that Sales Support can best assistyou!
- Once all requirements are completed, select Create to submit your inquiry

| New Ticket |                     | * 3                          |
|------------|---------------------|------------------------------|
|            |                     | Mype<br>COMMISSIONS: OTHER • |
|            | Document Upload     | BROWSE                       |
|            | "Member MBI         |                              |
|            | "Member Name        |                              |
|            | "Writing Broker NPN |                              |
|            | CREATE              |                              |

**Confidential and Proprietary Information** 

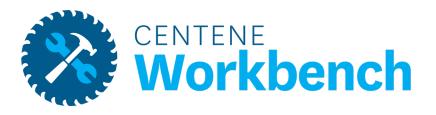

### Workflows

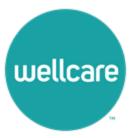

## Workflows

The Workflows tab tracks all cases that have been created by or assigned to you.

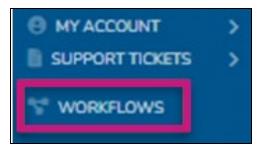

- Workflows include: completing a new W9, requesting a hierarchy change, becoming a principal of an agency, etc.
- Filter Workflows by Status and Type
- Track when the Workflow was last updated and who is the assigned approver
- Cancel hierarchy change requests

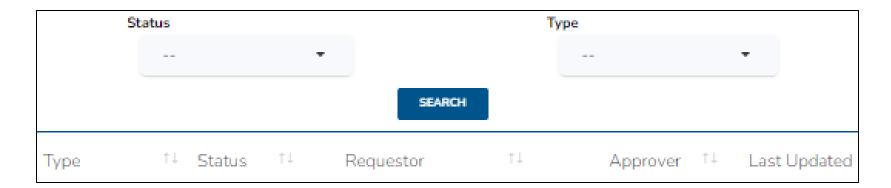

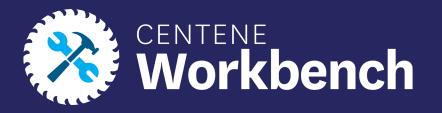

## **Questions?**

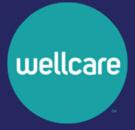